## I. РЕГИСТРАЦИЯ РЕБЁНКА

Шаг 1. Вход на платформу <http://bilet.worldskills.ru/> (или <http://bilet-help.worldskills.ru/> нажать зайти на платформу)

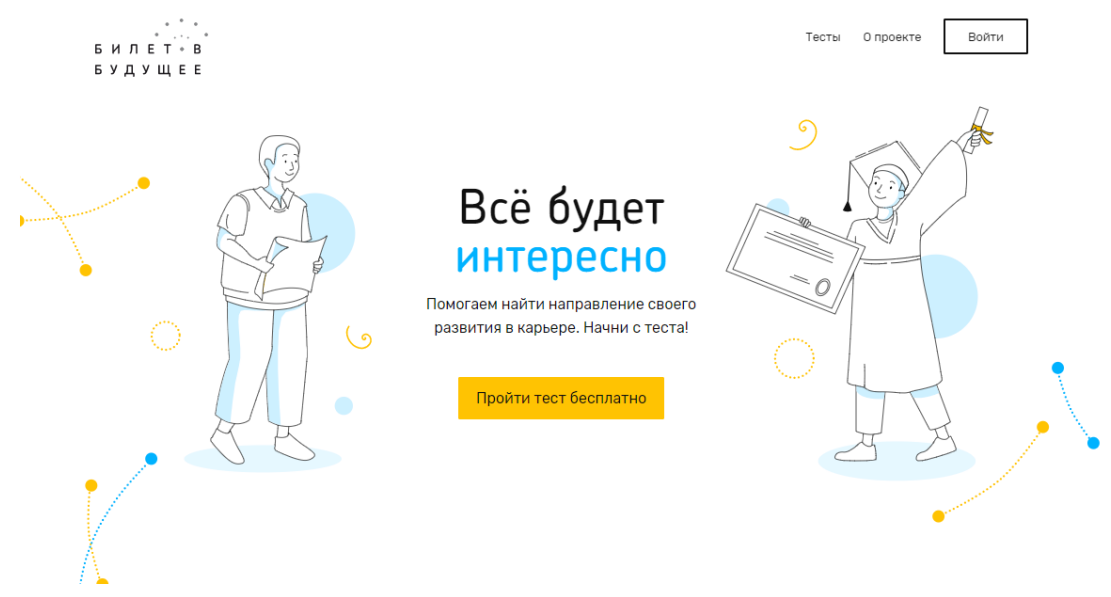

Шаг 2. Ребенок проходит регистрацию. Нажать «Войти». Выбрать «Для родителей и детей».

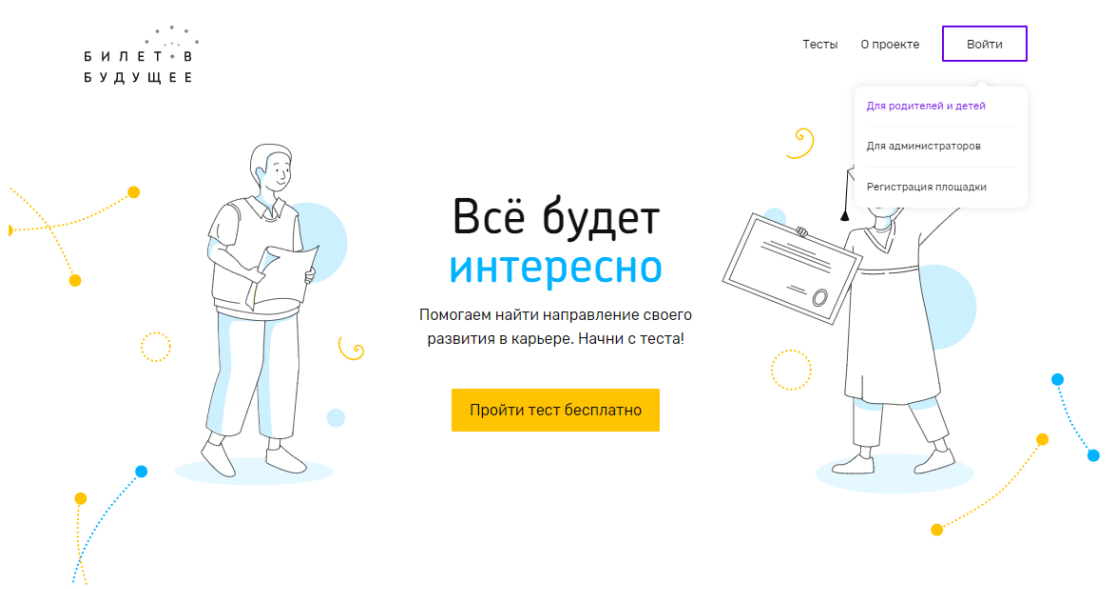

Шаг 3. Регистрация ребенка. Ребенок проходит регистрацию в облегченной форме с минимальным количеством своих данных. Выбрать «Регистрация», ввести данные.

! Если при регистрации или смене пароля выдается ошибка валидации данных: проверьте, что совпадают пароль и подтверждение пароля. Проверьте, что пароль состоит только из букв в разном регистре и цифр и не содержит специальных символов.

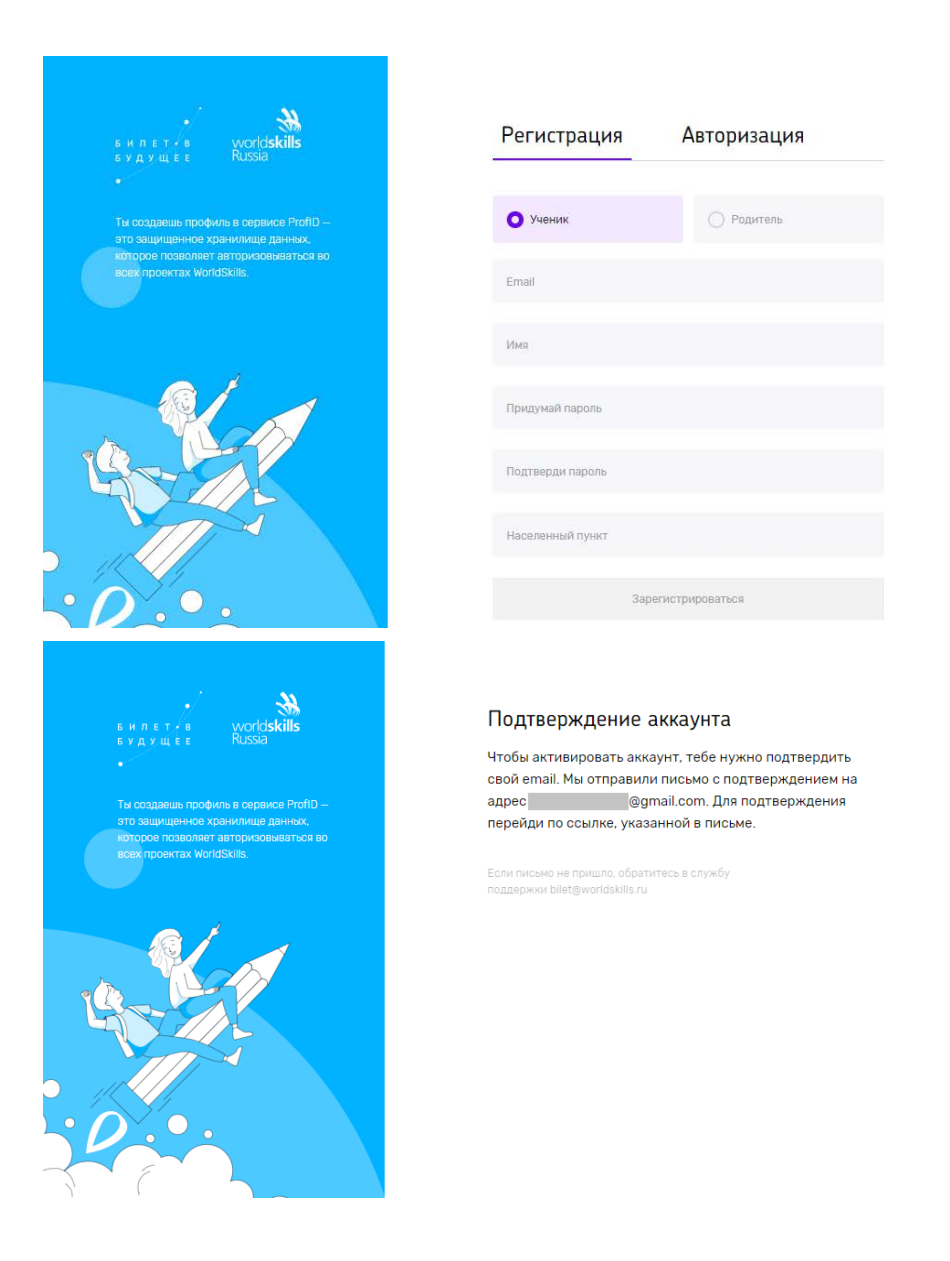

Шаг 4. Зайти в почту, которую указали. В почте найти письмо от адресата «prof-id@bilet.worldskills.ru», в теме «Добро пожаловать в систему ProfID» (письмо может уходить в папки «Спам», «Оповещения», «Рассылки», «Промоакции» и др., внимательно проверяйте папки в почте). Нажать на кнопку «Перейти».

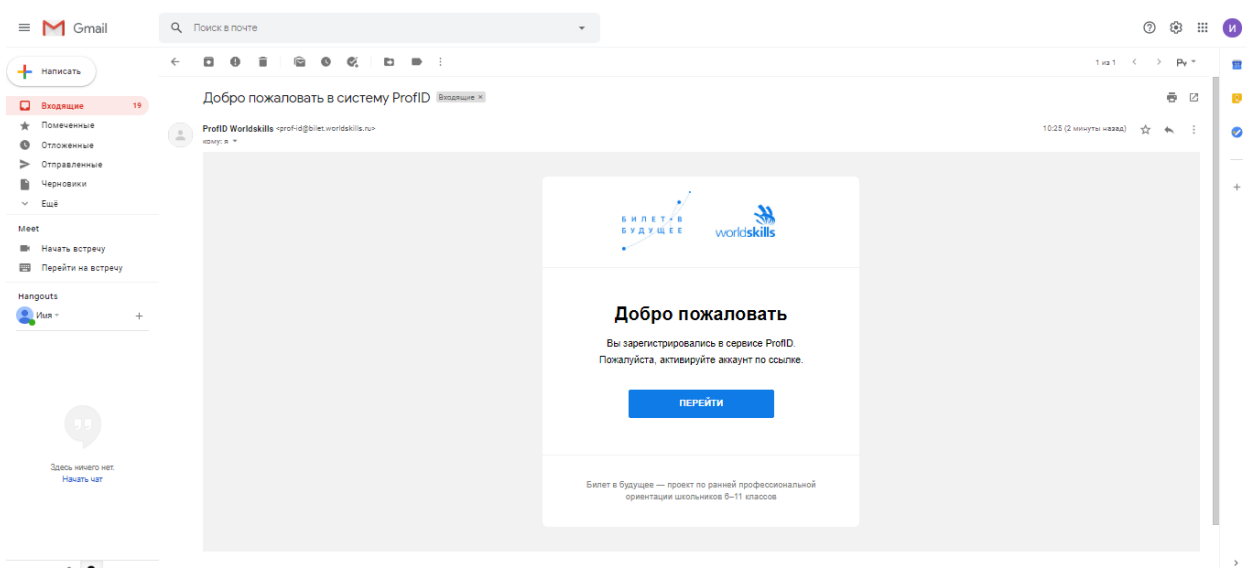

Шаг 5. Вы переходите в личный кабинет ребенка. В данном кабинете можно просматривать тесты, мероприятия, рекомендации и другую информацию в рамках проекта «Билет в будущее».

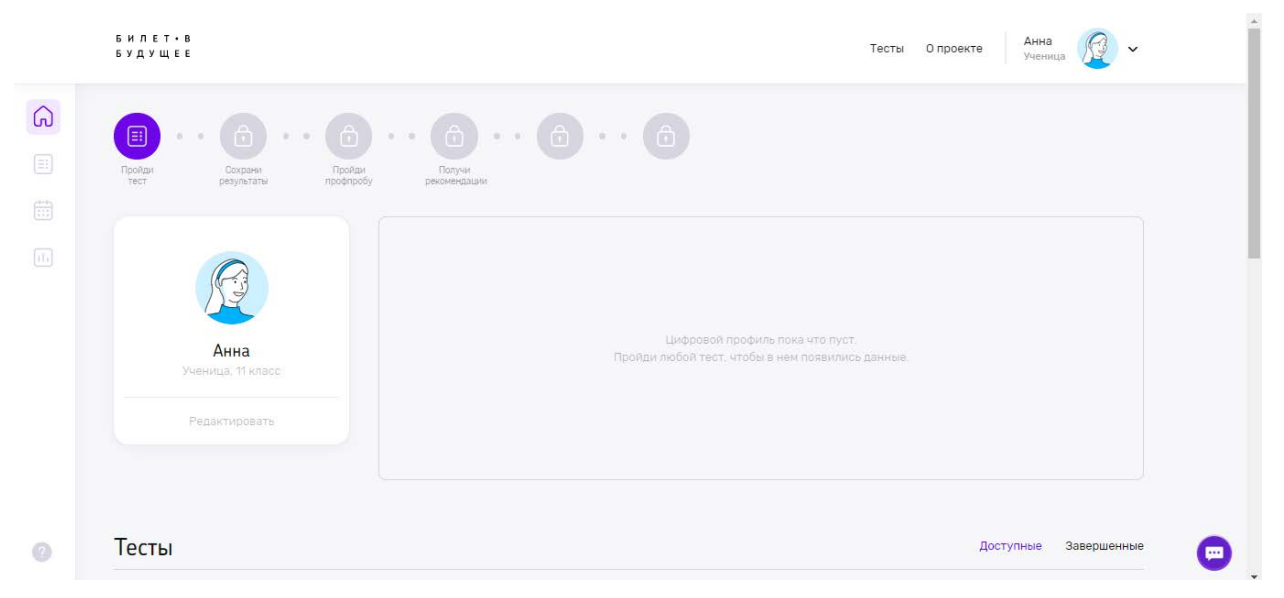

Шаг 6. Выбрать интересующий тест.

Доступны 5 видов тестов:

- Аукцион. 20 мин. Поучаствуй в аукционе, чтобы узнать уровень своих художественно-эстетических способностей. Сможешь ли ты распознать и купить самые ценные художественные произведения? Сыграй и узнай.

- Какие сферы мне интересны. 15 мин. Пройди тест, выбери, что тебе интересно, и ты узнаешь, на какую из 15 сфер тебе стоит ориентироваться: экономика или искусство, строительство или образование, наука или производство и многое другое.

- Осознанность: свобода выбора в твоей жизни. 15-20 мин. Помоги искусственному интеллекту определить твой уровень осознанности и узнай, какие условия работы максимально раскроют твой потенциал.

- Путешествие к древним цивилизациям. 20 мин. Проверь свое логическое мышление: узнай тайны древних империй и собери все артефакты.

- Трудно быть блогером? 20 мин. Проверь свои вербальные способности: стань популярным блогером, собери всех подписчиков и их лайки.

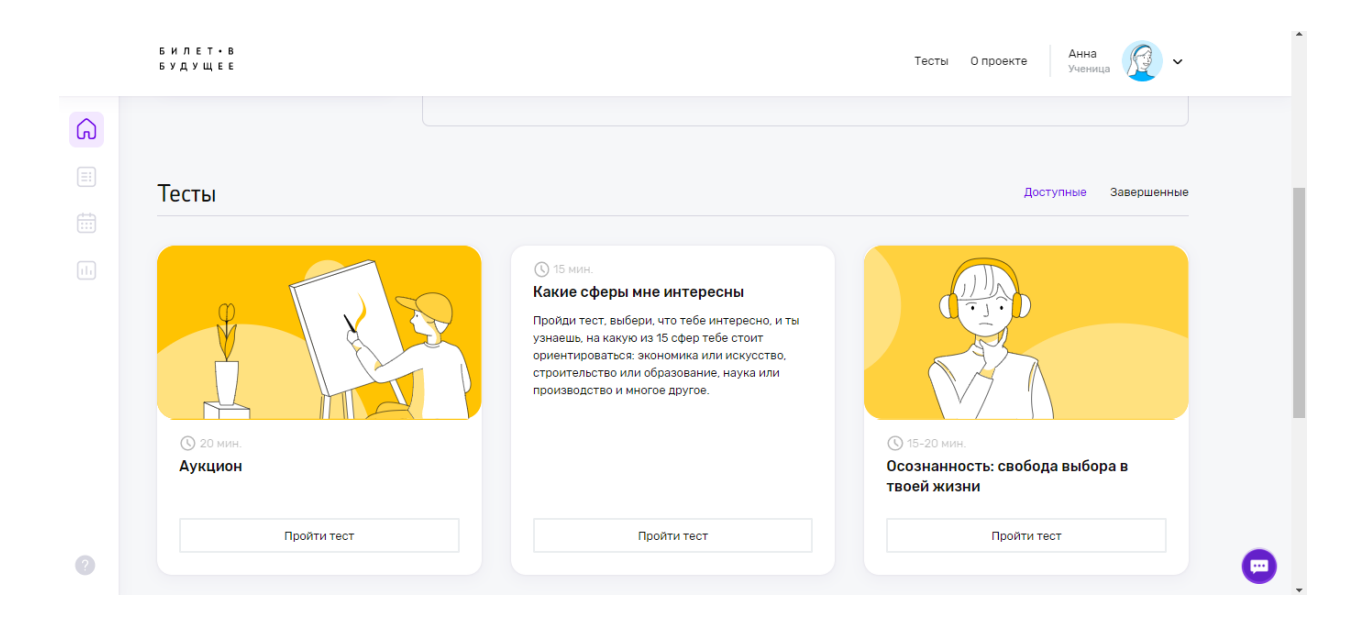

## Шаг 7. Прохождение теста.

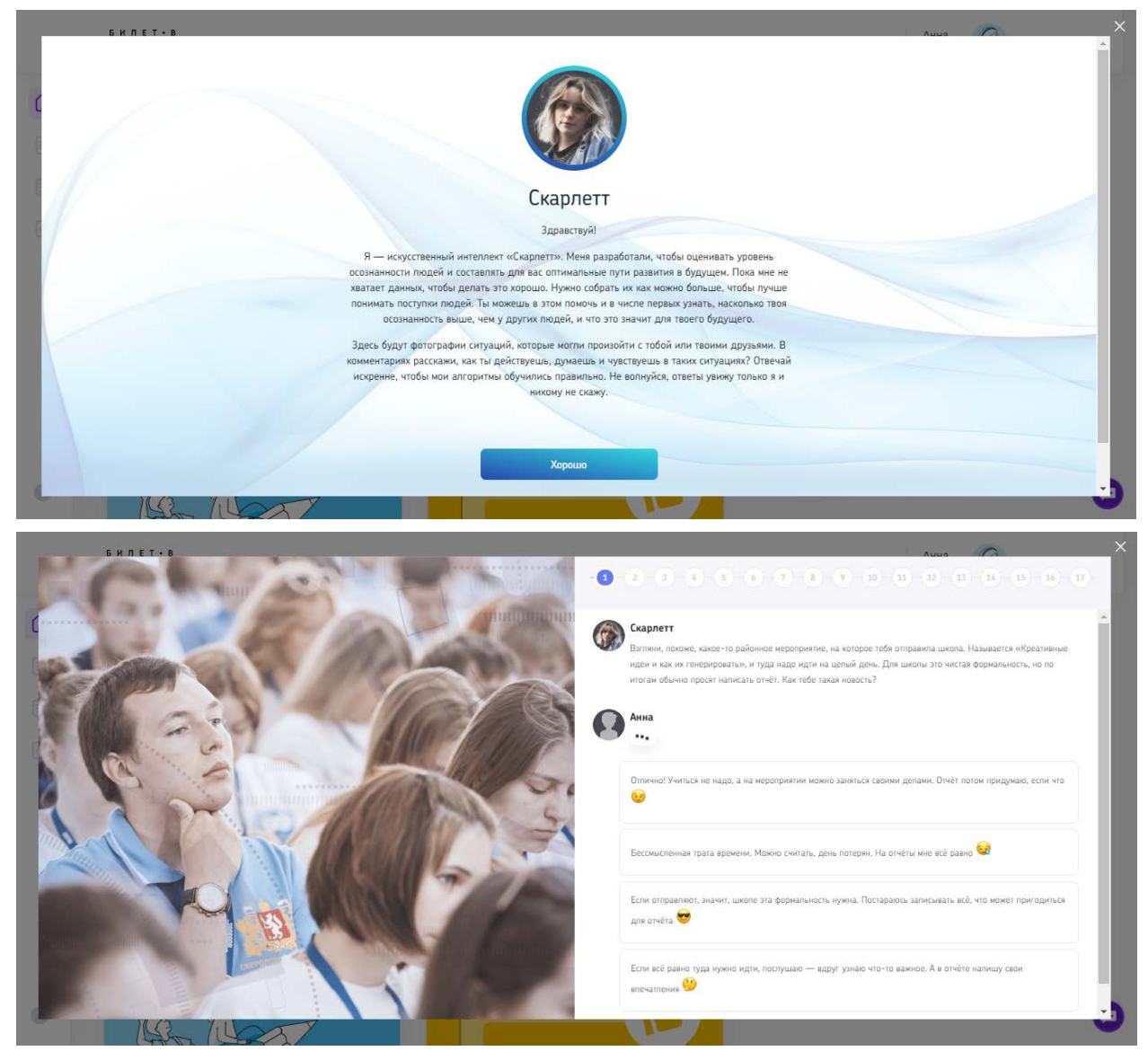

Шаг 8. Получение результатов теста. Сохрани результаты тестов.

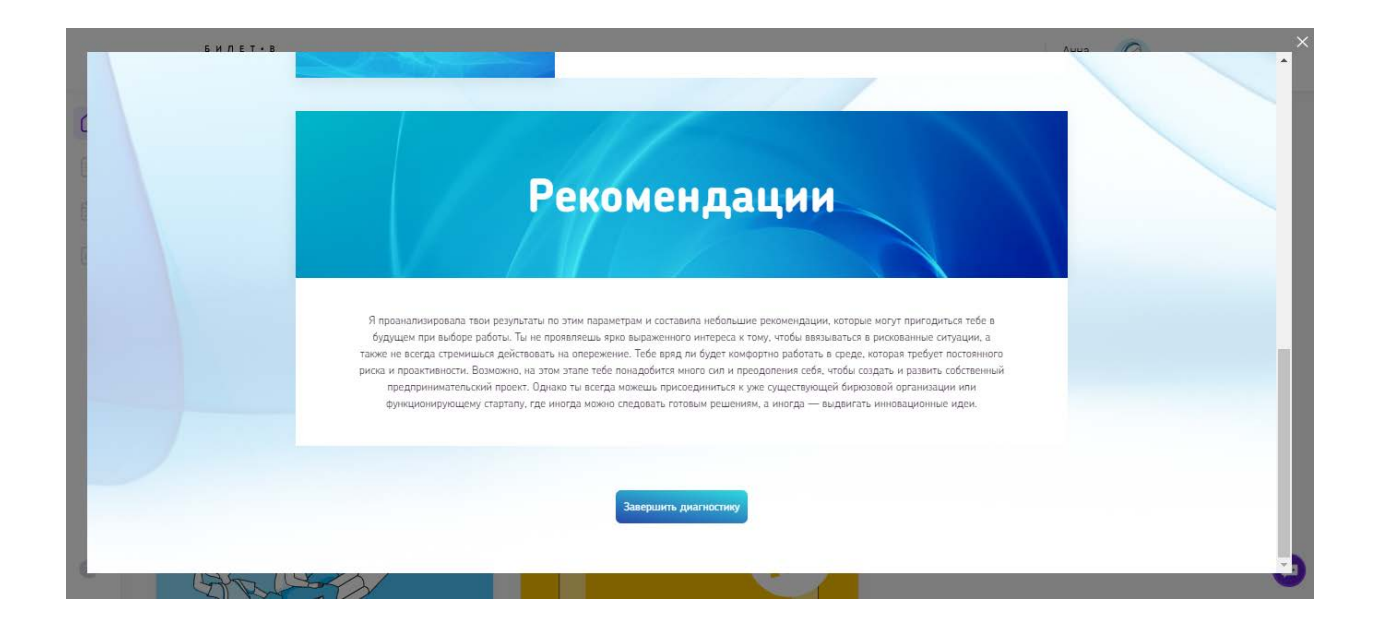

Шаг 9. Выбор профпроб. После прохождение одного теста открывается возможность выбора мероприятий для посещения. Нажми кнопу «Посмотреть профпробы». Выбрать можно онлайн и офлайн мероприятия. При нажатии на «Подробности» в карточке мероприятия открываются подробности о нём.

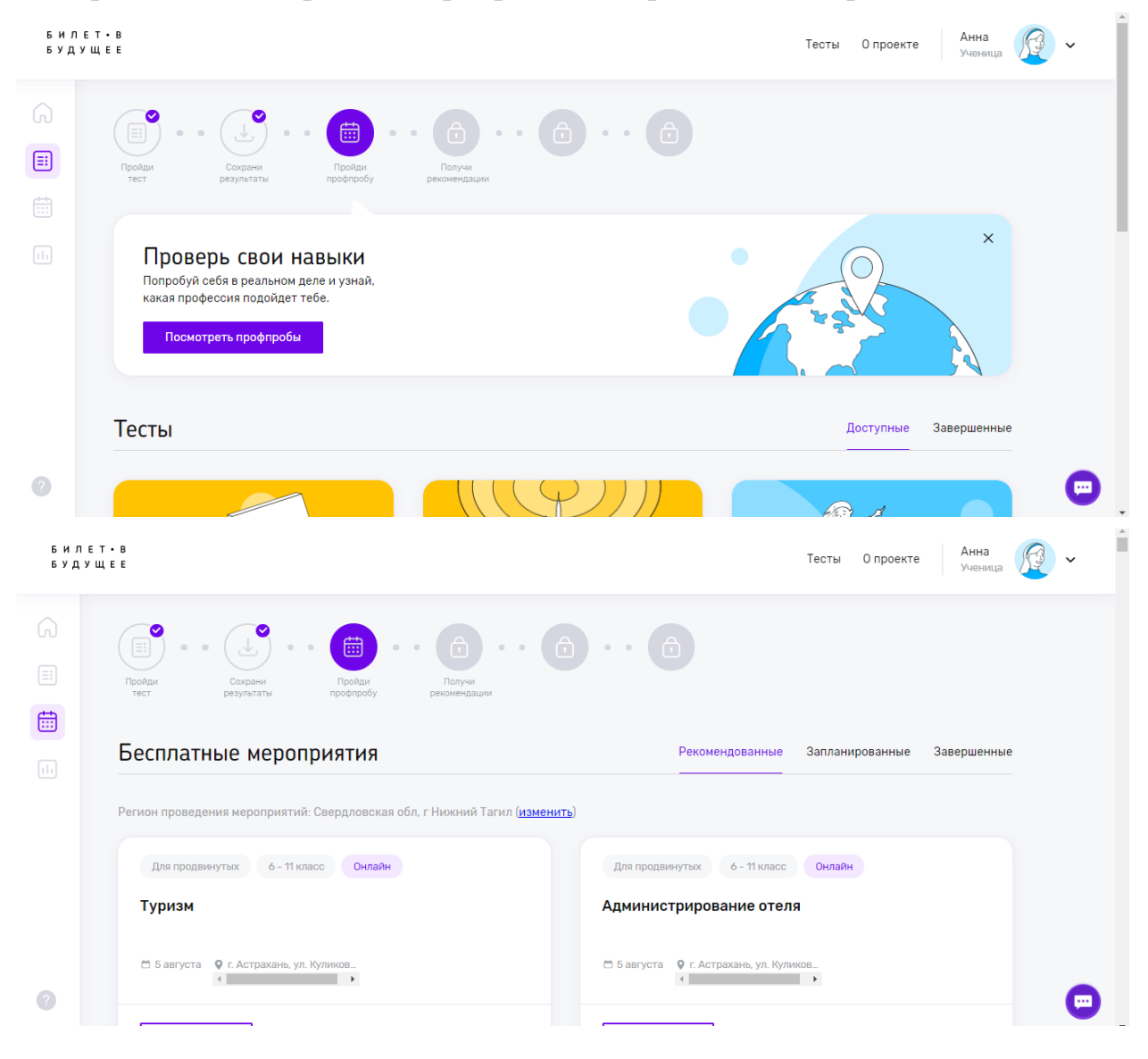

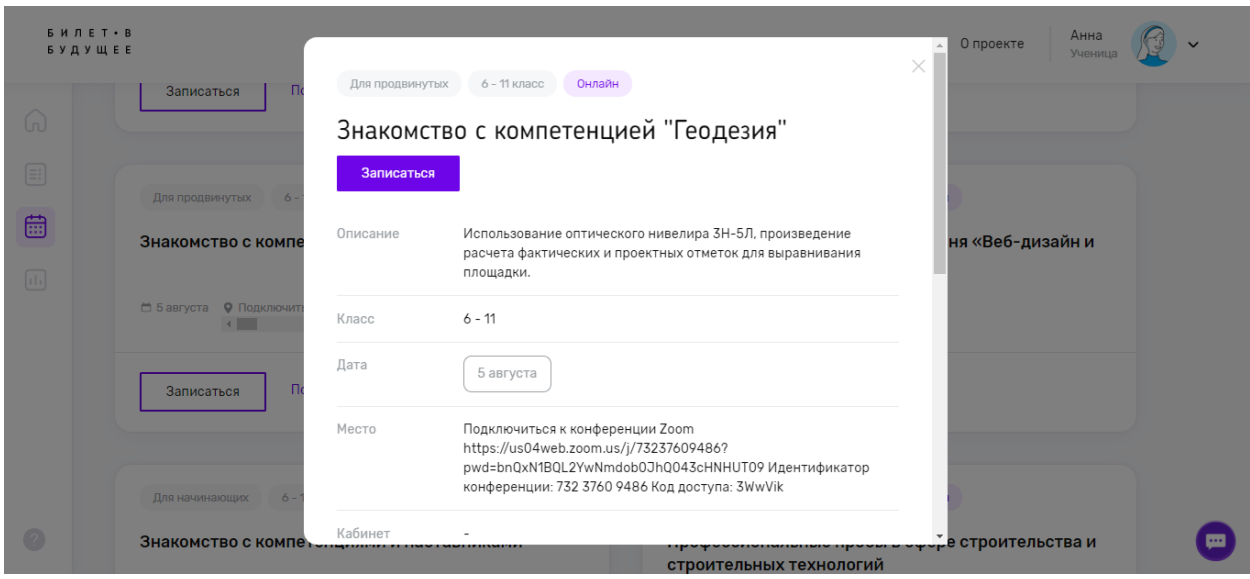

## Шаг 10. Ребенок выбирает мероприятие, нажимает записаться.

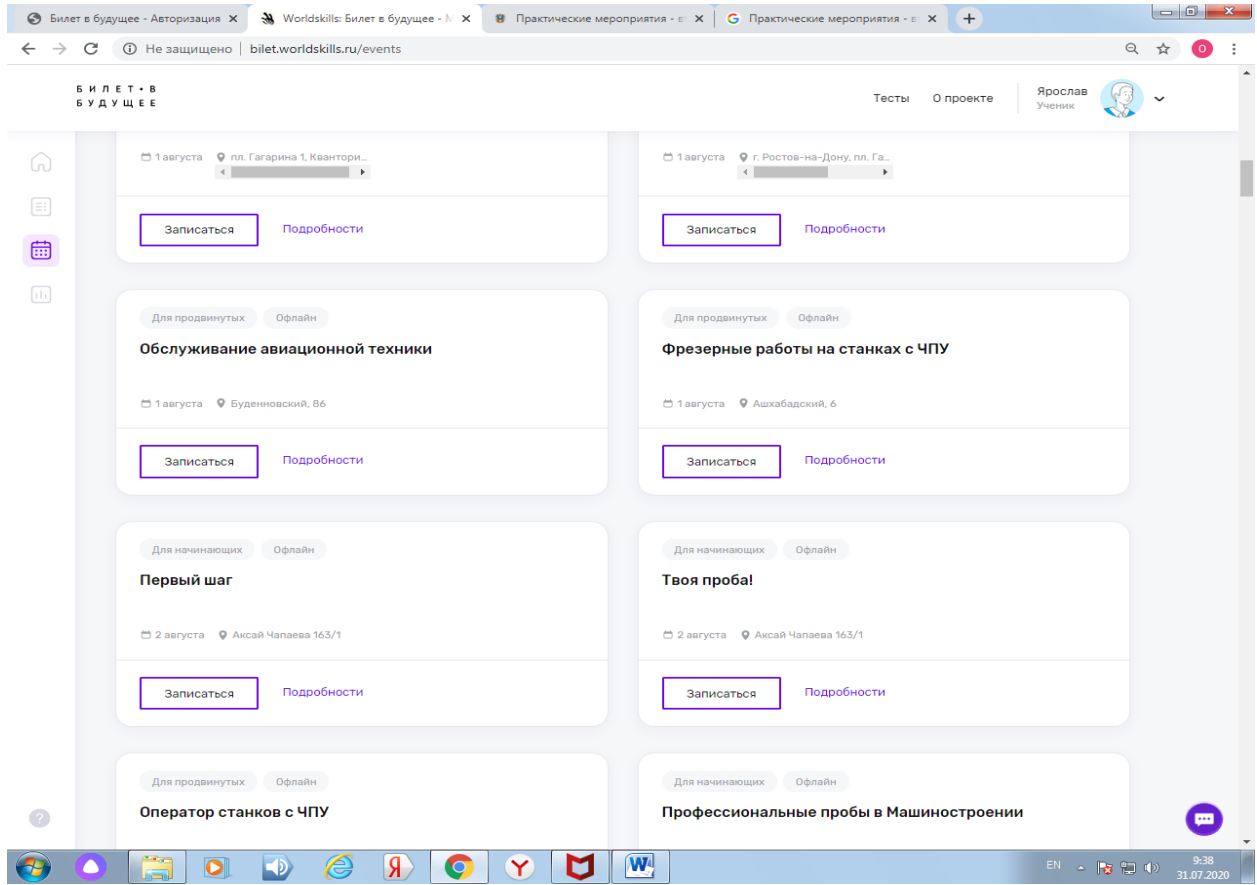

Шаг 11. Копирует ссылку и отправляет родителям (любым способом).

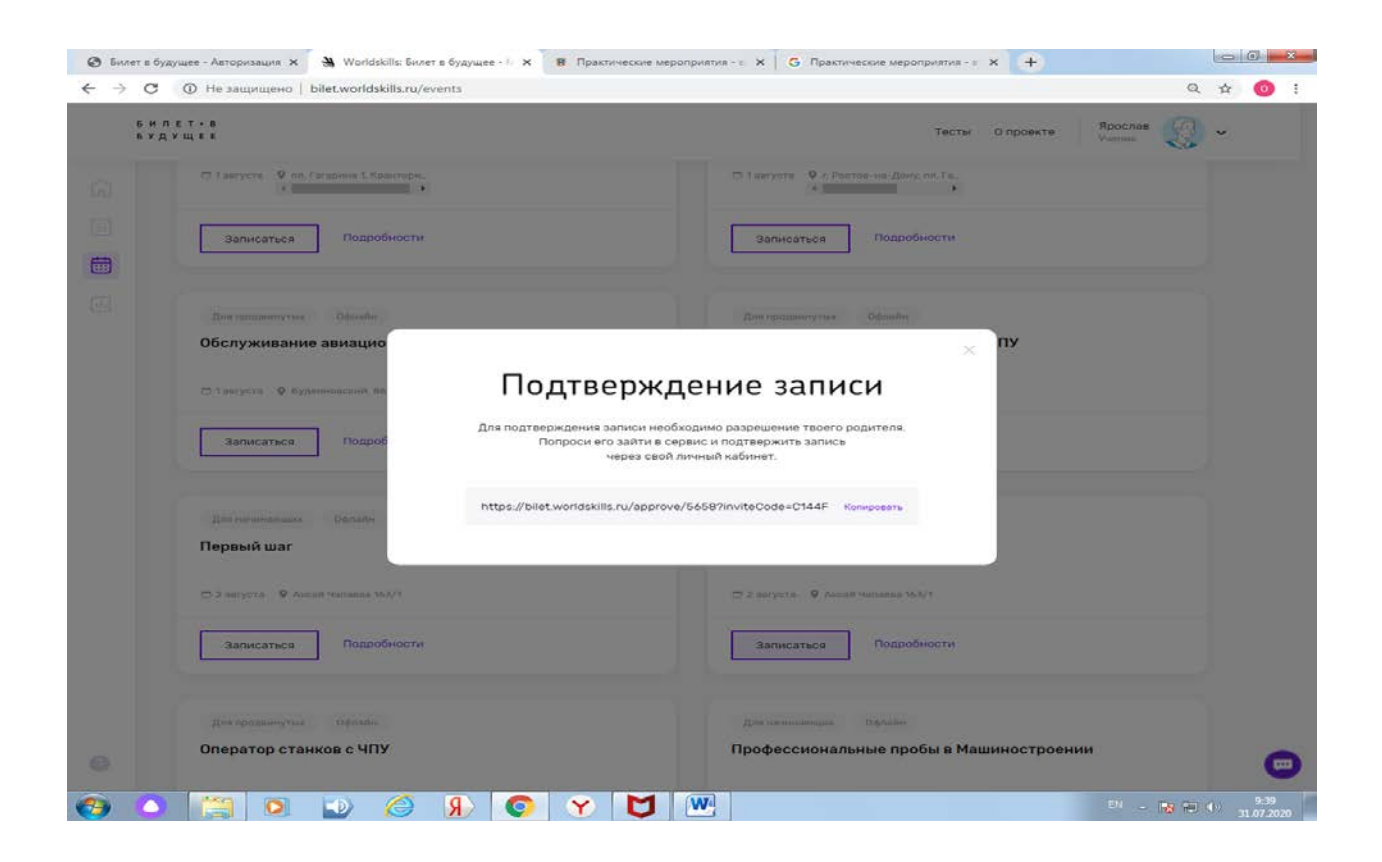

## **II. РЕГИСТРАЦИЯ РОДИТЕЛЯ**

Шаг 12. Родитель заходит по ссылке и создает учетную запись (нужна эл.почта).

! Если при регистрации или смене пароля выдается ошибка валидации данных: проверьте, что совпадают пароль и подтверждение пароля. Проверьте, что пароль состоит только из букв в разном регистре и цифр и не содержит специальных символов.

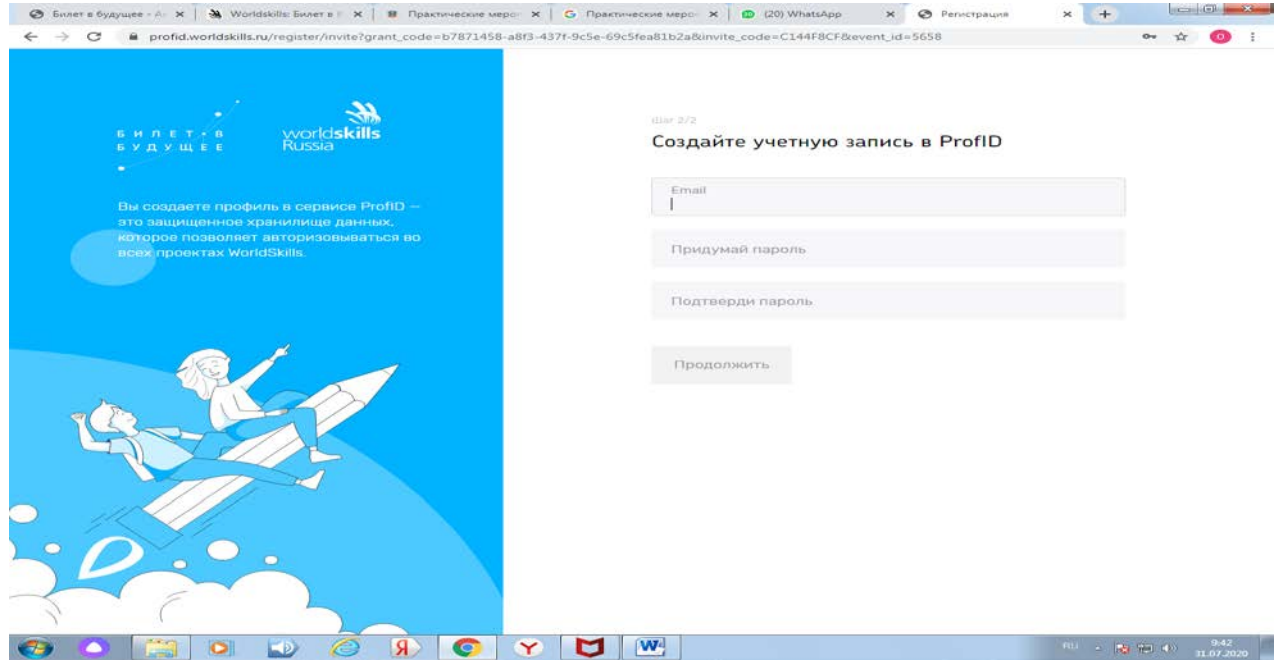

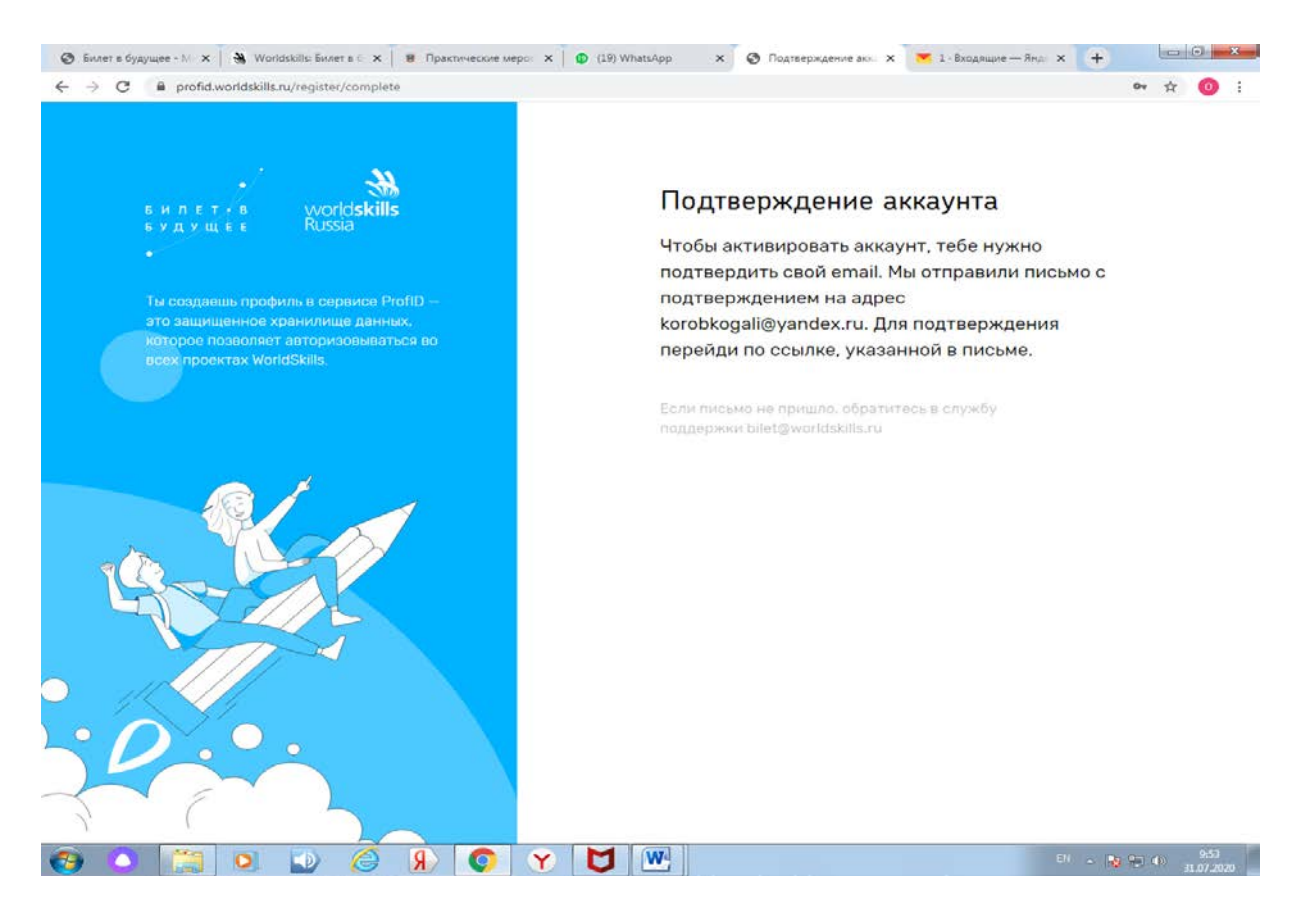

Шаг 13. При создании учетной записи платформа отправляет письмо на email. В почте найти письмо от адресата «prof-id@bilet.worldskills.ru», в теме «Добро пожаловать в систему ProfID» (письмо может уходить в папки «Спам», «Оповещения», «Рассылки», «Промоакции» и др., внимательно проверяйте папки в почте). Нажать на кнопку «Перейти». Через почту

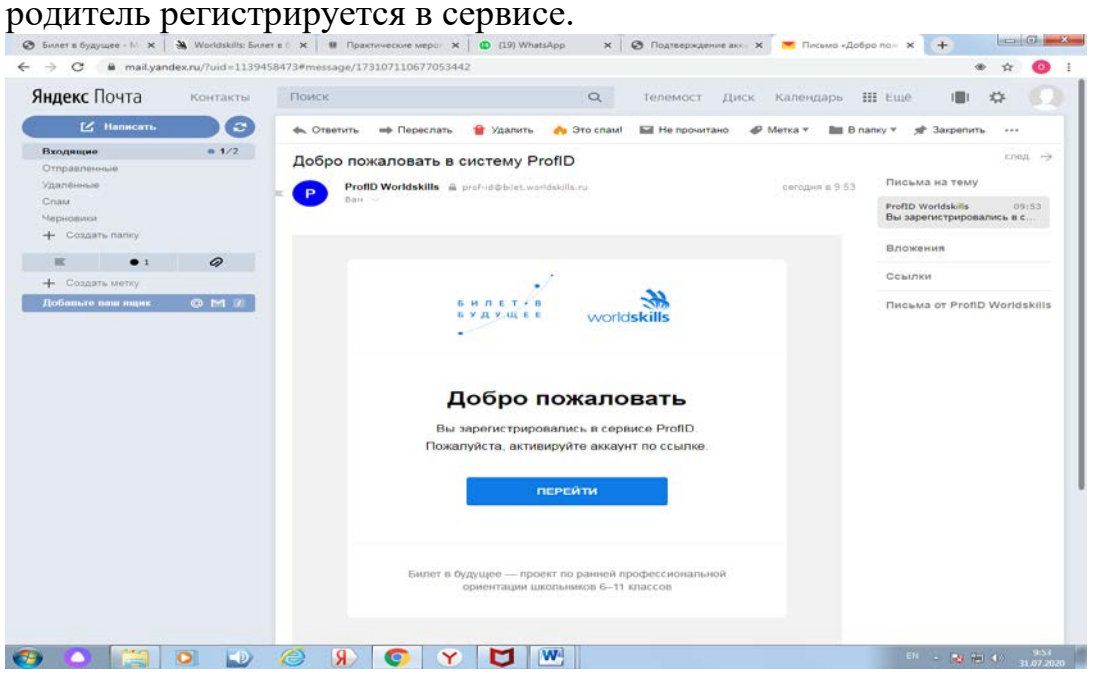

Шаг 14. Родитель из ссылки в почте попадает в личный кабинет и вносит все свои данные.

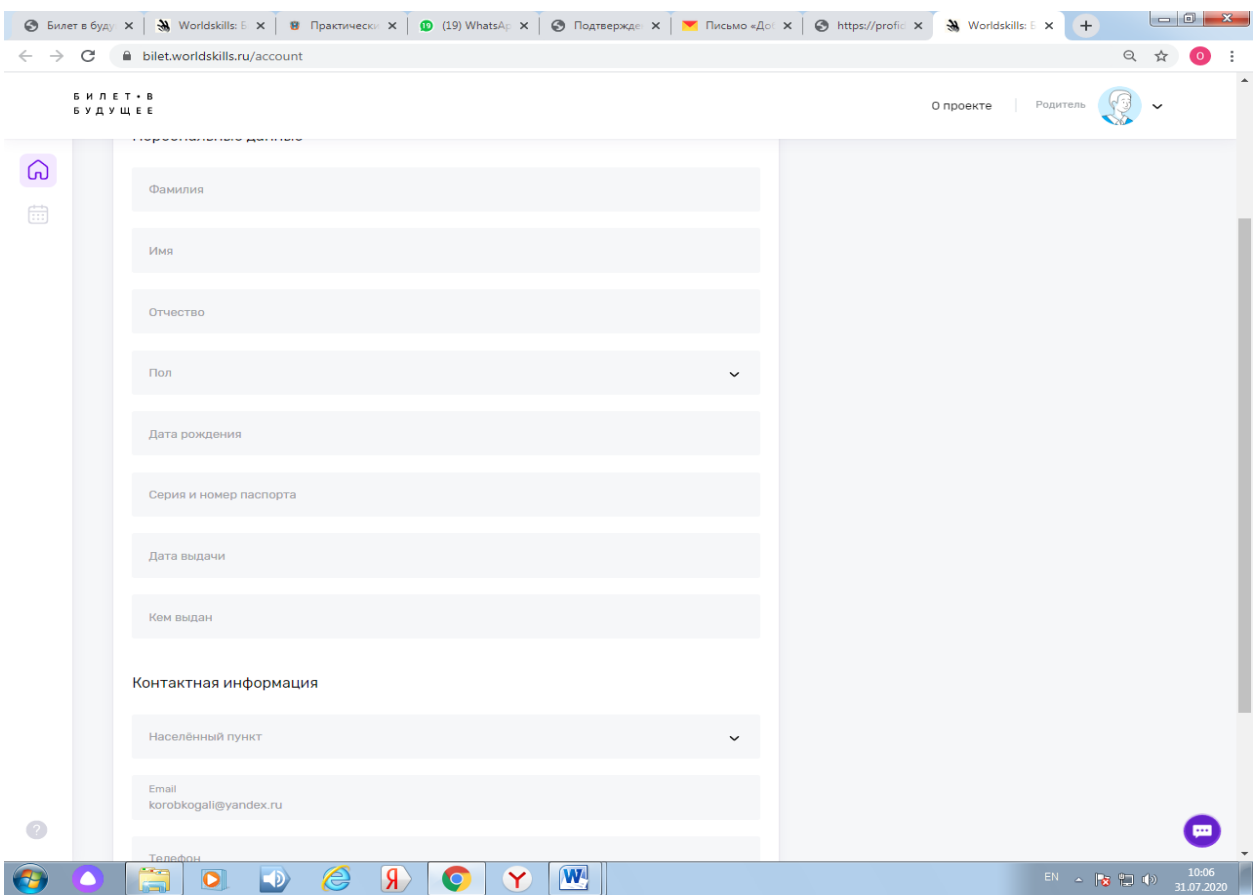

Шаг 15. Появится окно записи на мероприятие, которое выбрал ребенок. Нажимай кнопку «Подтвердить».

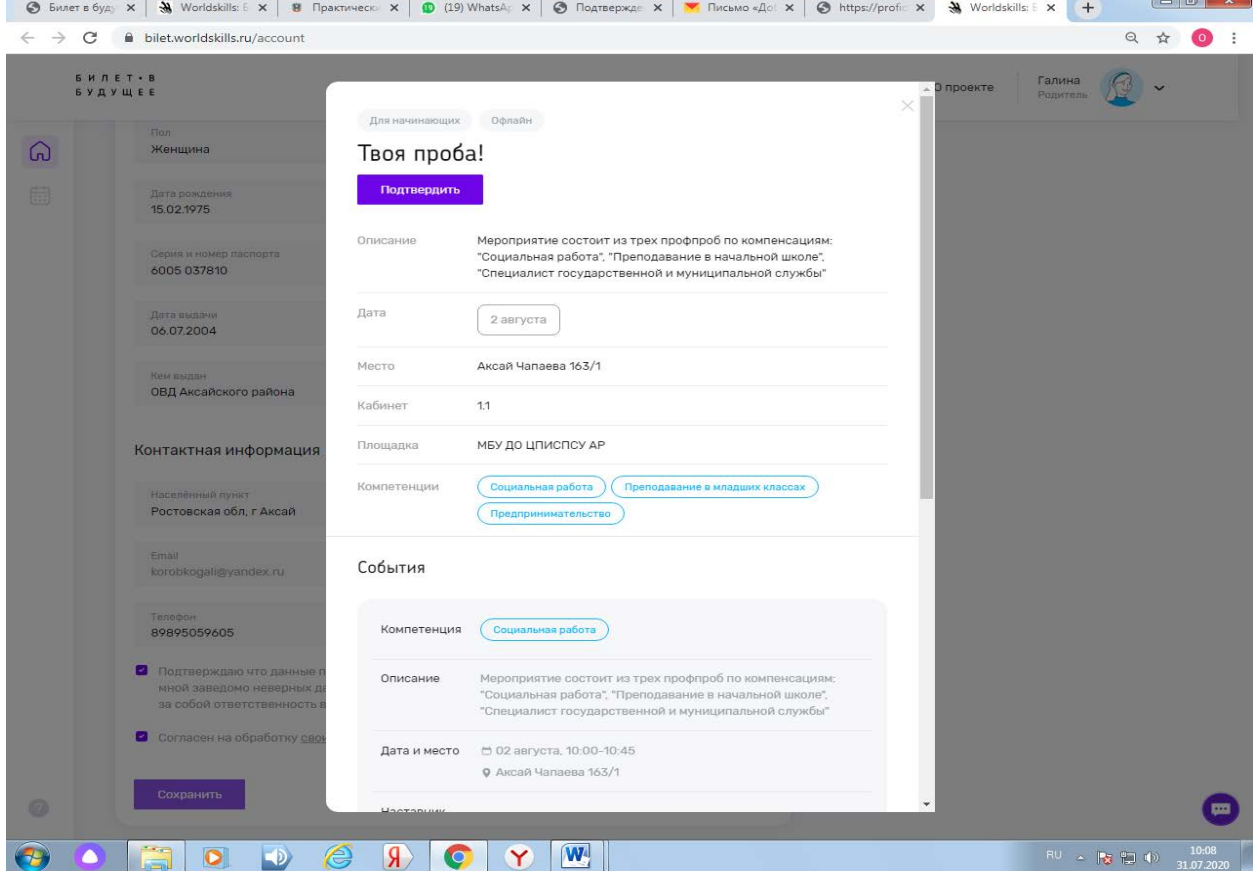

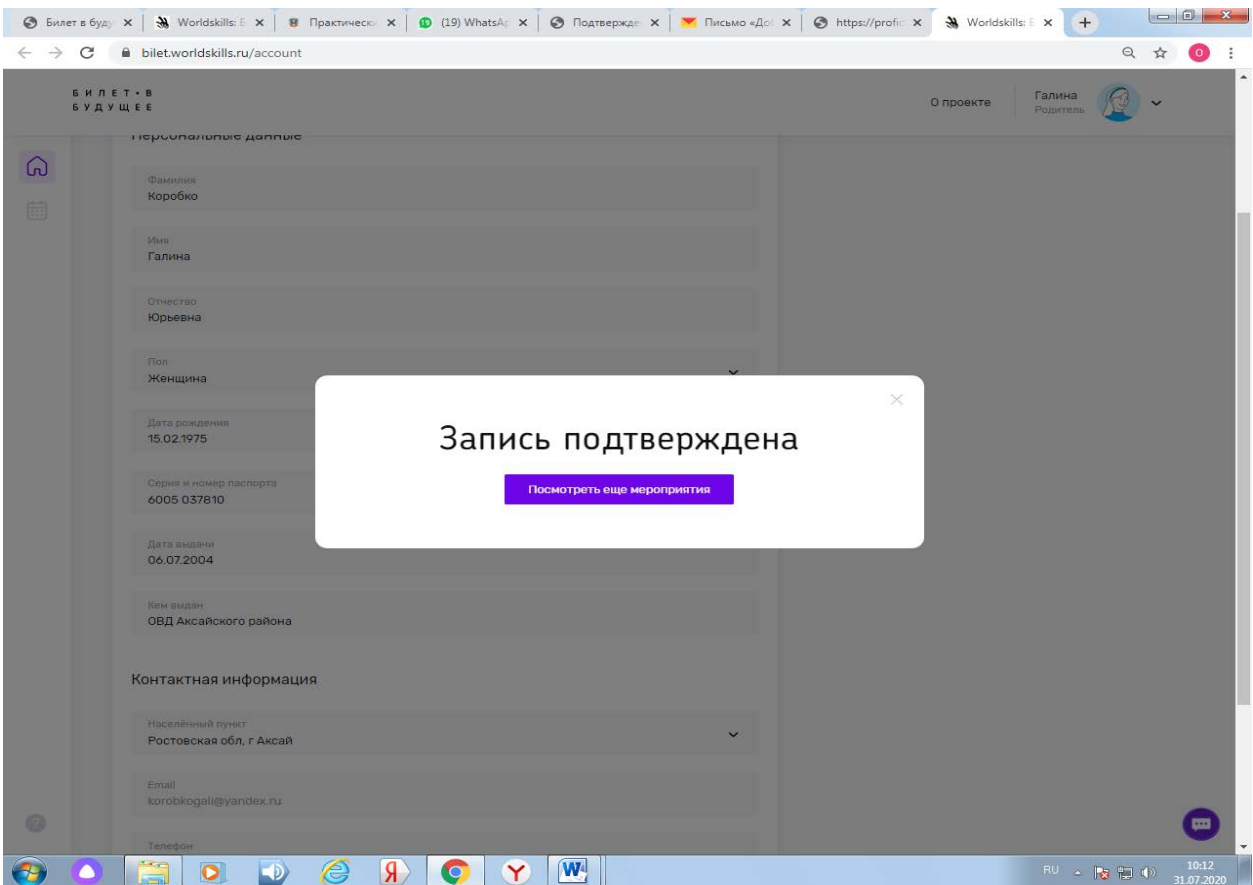

Шаг 16. Появится окно с данными о ребенке. Нужно внести все данные о ребенке и сохранить

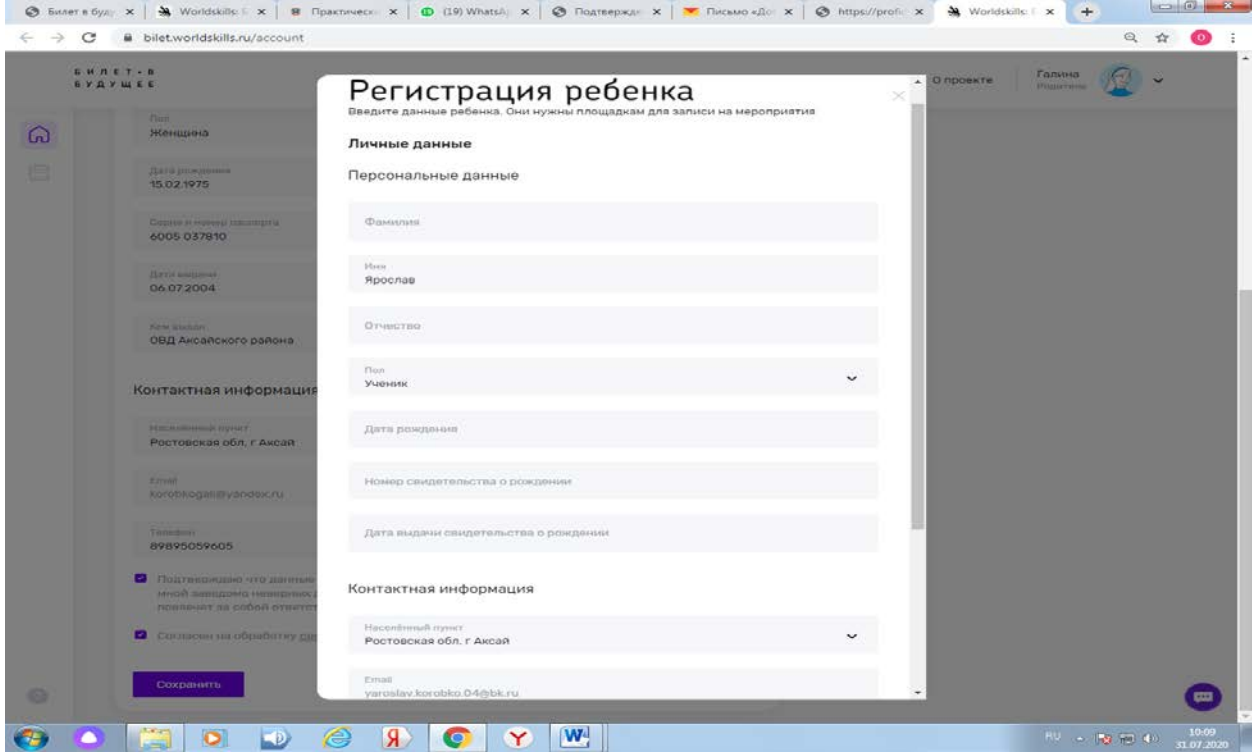

Шаг 17. После этого ребенок будет записан на мероприятие Скрин из кабинета рег.оператора и запись прошла.

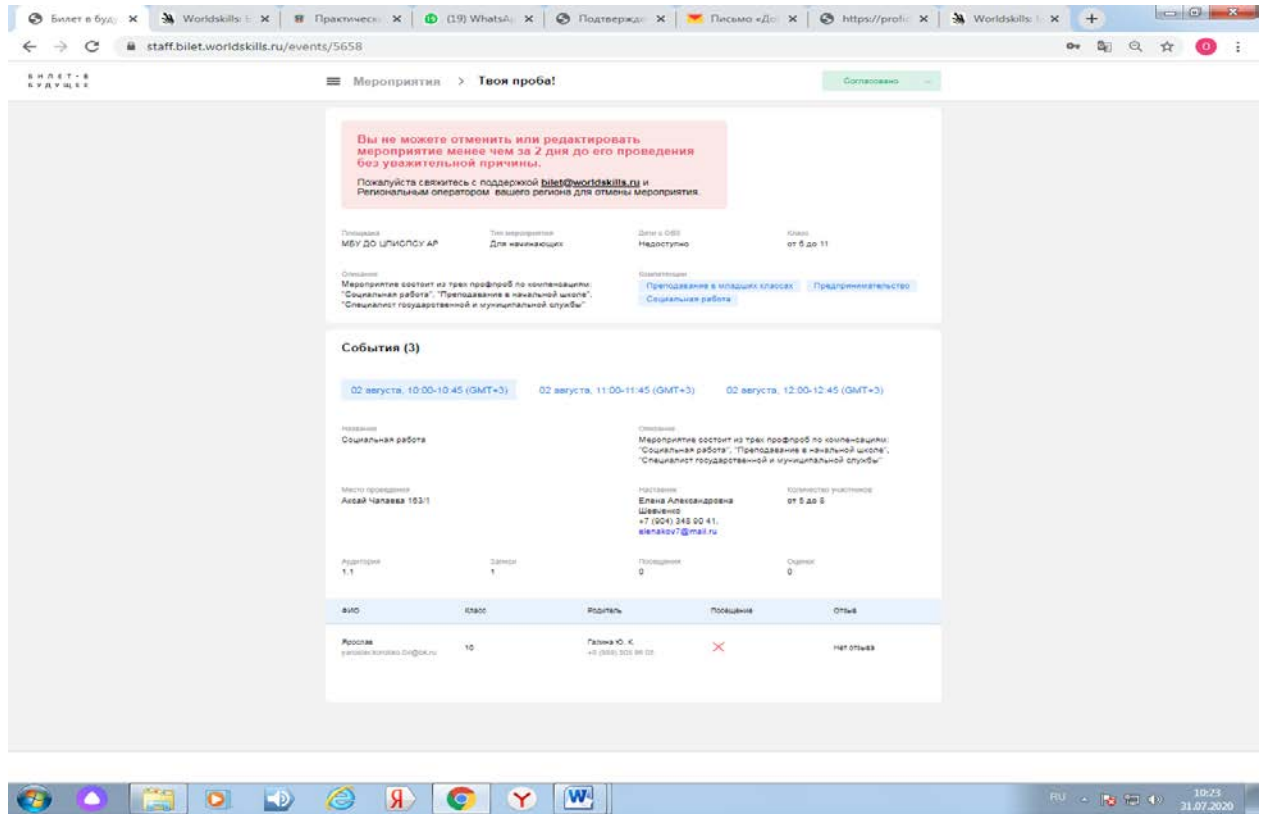